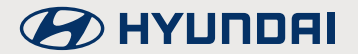

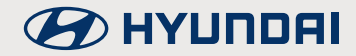

# Entdecken Sie Ihr Auto im Smartphone.

Mit den Bluelink-Telematikdiensten von Hyundai.

# Anderungen Änderungen und Irrtümer vorbehalten. Stand: Oktober 2022. pun orbehalten. Stand: Oktober 2022.

# **Bluelink**<sup>2</sup>

# Immer in Verbindung bleiben.

In einer Welt voller Verbindungen darf eine natürlich nicht fehlen – die zu Ihrem Auto. Mit den Hyundai Bluelink-Telematikdiensten kein Problem.

Die Konnektivitäts-Technologie verbindet Sie über Mobilfunk mit Ihrem Fahrzeug und ermöglicht es Ihnen unter anderem, per Smartphone wichtige Informationen mit dem Bordsystem auszutauschen.

So können Sie bestimmte Funktionen wie beispielsweise die Verriegelung der Türen oder die Klimatisierung aus der Ferne steuern.1 Und unterwegs erhalten Sie Echtzeit-Informationen wie Staumeldungen auf Ihrer Strecke.

Probieren Sie es aus und erleichtern Sie mit nur einem Fingertipp Ihren Fahralltag!

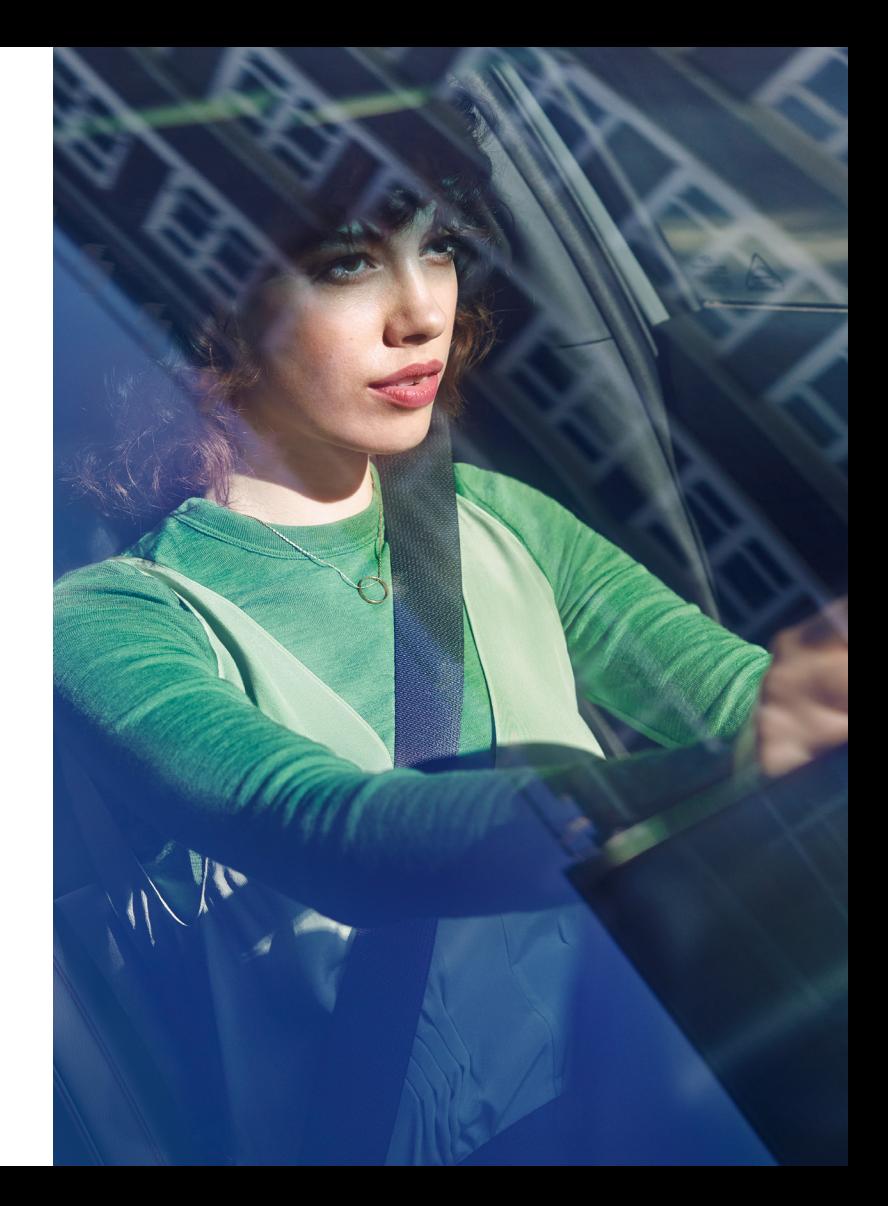

1 Nur bei Elektrofahrzeugen.

# Die wichtigsten Funktionen auf einen Blick.

Der Hyundai Account ist Ihr zentrales Konto für alle digitalen Hyundai Dienste. Dies sind die Bluelink-Telematikdienste sowie die Elektrofahrzeug-Ladedienste Charge myHyundai.

Mit der neuen Version der Bluelink-Telematikdienste profitieren Sie von Cloud-basierter Navigation und noch umfangreicheren Echtzeit-Infos und Funktionen.

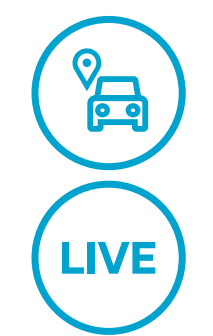

#### Immer auf dem neuesten Stand.

Bluelink informiert Sie in Echtzeit über Kraftstoff-, Parkhaus- und Parkplatzpreise – so können Sie genau die Location ansteuern und ins Navigationssystem übernehmen, die in puncto Preis und Lage für Sie am günstigsten ist. Auch freie Parkmöglichkeiten zeigt Bluelink für Sie immer aktuell an.

# **Bluelink<sup>3</sup>**

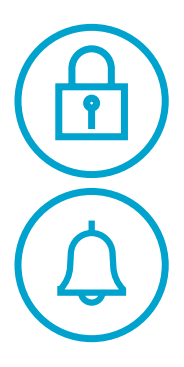

#### Direkter Draht ins Auto.

Mit Hyundai Bluelink werden Sie in der Smartphone-App gewarnt, wenn Sie vergessen haben, Ihr Auto abzuschließen. Zusätzlich haben Sie die Möglichkeit, das Auto von überall zu ent- oder verriegeln. So behalten Sie immer die volle Kontrolle – egal, wo Sie sind.

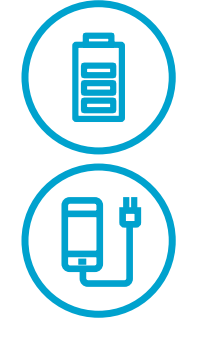

#### Volle Ladung Information.

Planen und steuern Sie mit Bluelink das Aufladen bei Ihrem Elektro-Antrieb oder Plug-in-Hybrid: Ladestatus und Reichweite sind jederzeit abrufbar. Außerdem erhalten Sie eine Push-Nachricht, wenn während des Ladens Schwierigkeiten auftreten sollten oder wenn der Ladevorgang abgeschlossen ist. Auch Ladestationen in Ihrer Nähe, die Sie direkt ins Navigationssystem übernehmen können, werden Ihnen angezeigt.

# Aktivieren Sie Bluelink.

Um die Bluelink-Telematikdienste nutzen zu können, müssen diese im Fahrzeug zunächst aktiviert sein.

### **1.**

Wählen Sie im Fahrzeug in den Bluelink Einstellungen die Schaltfläche "Aktivieren".

#### **2.**

Lesen und akzeptieren Sie die Nutzungsbedingungen und die Datenschutzerklärung.

### **3.**

Nach erfolgreicher Aktivierung wird eine Bestätigung angezeigt, der Aktivierungsstatus ändert sich zu "Registriert".

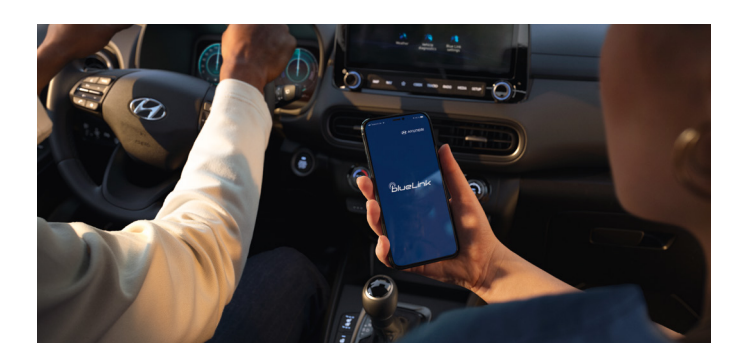

# Mit wenigen Klicks zur Bluelink App.

Um alle Funktionalitäten von Bluelink nutzen zu können, benötigen Sie die Bluelink App auf Ihrem Smartphone. Einfach herunterladen, einrichten – und schon ist Ihr Fahrzeug nie mehr weiter als einen Handgriff von Ihnen entfernt.

#### 4.

Laden Sie die Bluelink App herunter.

**JETZT BEI**<br>Google Play

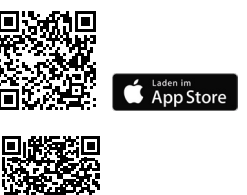

#### **5.**

Öffnen Sie die App und richten Sie Ihr Benutzerkonto ein.

#### **6.**

Geben Sie Namen, E-Mail-Adresse, Geburtsdatum und Mobilnummer ein.

### **7.**

Erstellen Sie eine PIN für den Zugriff auf Remote-Dienste und bestätigen Sie diese.

# So verbinden Sie Auto und Smartphone.

# **8.**

Wählen Sie in der App "Ihr Fahrzeug hinzufügen" aus.

## **9.**

Lesen und akzeptieren Sie die Nutzungsbedingungen und Datenschutzerklärung.

# **10.**

Tragen Sie die Fahrzeugidentifikationsnummer (VIN) Ihres Fahrzeuges ein. Alternativ haben Sie je nach Fahrzeugmodell und Softwarestand die Möglichkeit, die Verknüpfung bequem per QR-Code herzustellen. Diesen können Sie sich im Fahrzeug in den Bluelink-Einstellungen unter "Modeminformationen" anzeigen lassen und anschließend mit der Bluelink App scannen.

# **11.**

Nach Verknüpfung per VIN oder QR-Code wird ein 6-stelliger Bestätigungscode an Ihr Fahrzeug übermittelt.

### **12.**

Geben Sie diesen Bestätigungscode in der Bluelink App ein – Ihr Fahrzeug ist erfolgreich verbunden und Sie haben per App Zugriff auf zahlreiche Remote-Funktionen.

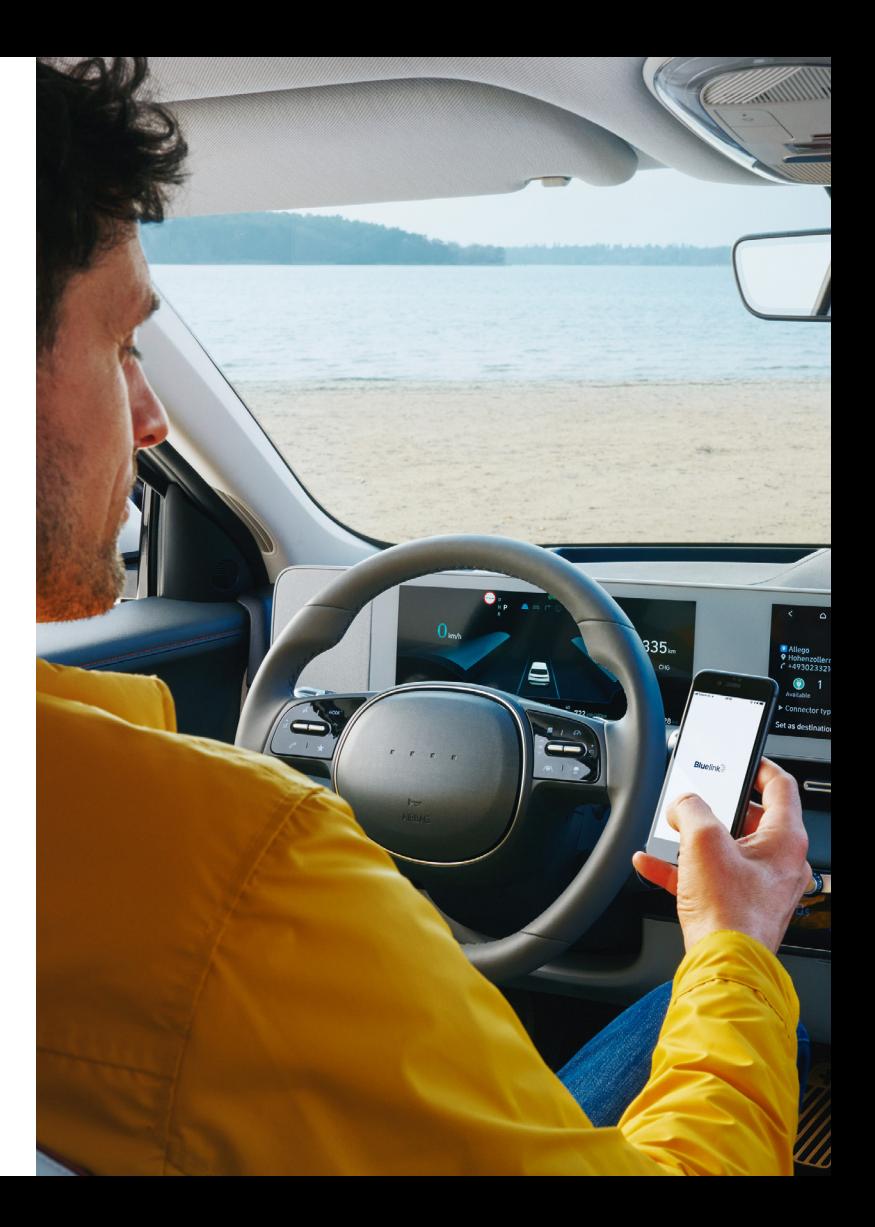

# Verknüpfung des Benutzerprofils.

Um noch mehr Möglichkeiten zu haben, empfehlen wir Ihnen, zusätzlich Ihr Benutzerprofil im Fahrzeug mit der Bluelink App zu verknüpfen. Damit lassen sich individuelle Fahrzeugeinstellungen direkt am Smartphone vornehmen, in der Cloud speichern und jederzeit wieder abrufen.

# **13.**

Wählen Sie im Fahrzeug in den Profileinstellungen Ihr Profil aus.

# **14.**

Starten Sie die Verknüpfung über die Schaltfläche "Bluelink-Konto verknüpfen".

# **15.**

Geben Sie Ihre in der Bluelink App hinterlegte Mobilnummer ein, beginnend mit der Ländervorwahl (bspw. +49 für Deutschland).

## **16.**

Per SMS erhalten Sie einen Verifizierungscode auf Ihr Smartphone.

### **17.**

Geben Sie diesen Code im Fahrzeug ein.

## **18.**

Anschließend erhalten Sie eine Bestätigung, dass die Verknüpfung erfolgreich war. Ihnen steht nun in der Bluelink App der Zugriff auf Ihre individuellen Fahrzeugeinstellungen zur Verfügung.

Wir wünschen Ihnen viel Freude mit den Hyundai Bluelink-Telematikdiensten!

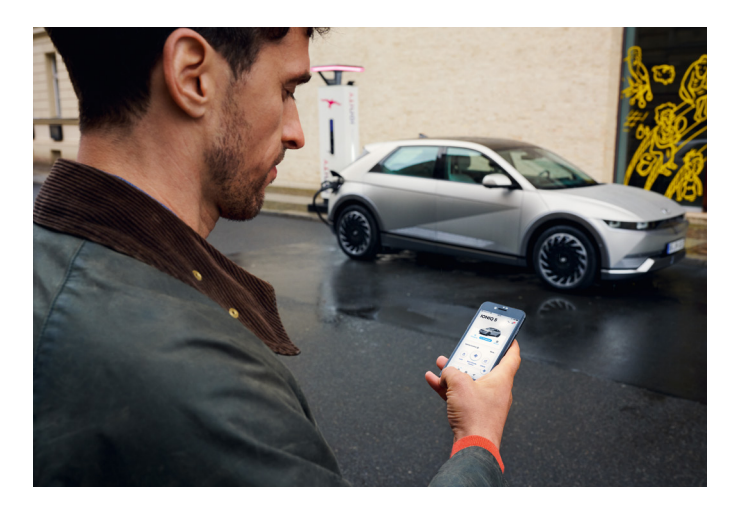